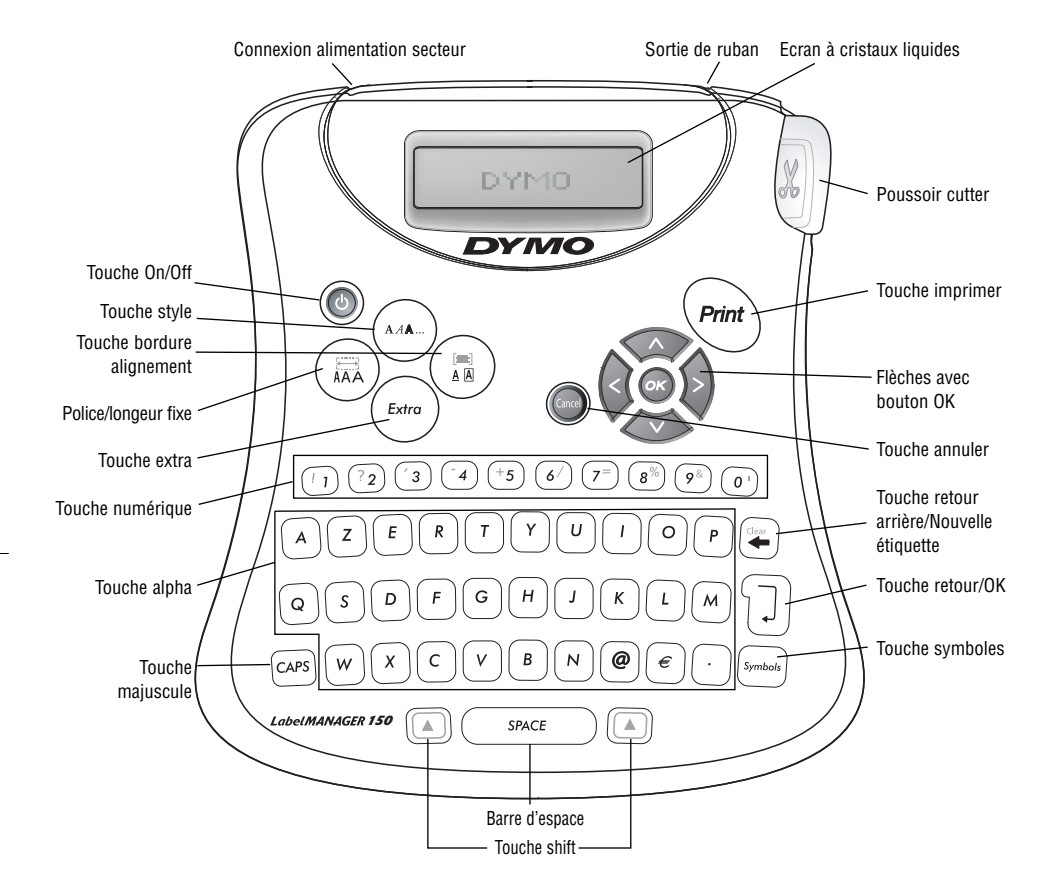

**Figure 1 Etiqueteuse DYMO LabelMANAGER 150**

# **Votre nouvelle étiqueteuse DYMO LabelMANAGER 150**

Grâce à l'étiqueteuse LabelMANAGER 150 (LM150), vous pouvez créer une large gamme d'étiquettes auto-adhésives de grande qualité. Vous pouvez choisir parmi plusieurs tailles et styles différents pour imprimer vos étiquettes. L'étiqueteuse LM150 utilise des cassettes-ruban DYMO D1 d'une largeur de 6 mm, 9mm ou 12 mm, disponibles dans une grande palette de couleurs.

Pour tout renseignement sur l'achat de rubans et d'accessoires pour votre étiqueteuse LM 150, veuillez consulter notre site www.dymo.com.

## **Enregistrement de la garantie**

Veuillez remplir et retourner le coupon de garantie dans un délai de sept jours au service clientèle vous concernant. Voir le livret de garantie pour plus d'information.

## **Par où commencer ?**

Veuillez suivre les instructions de cette section pour lancer l'impression de votre première étiquette.

## *Insertion des piles*

L'étiqueteuse LM150 est alimentée par cinq (5) piles LR6.

## *Pour insérer les piles*

1. Pressez l'encoche pour ouvrir le couvercle du compartiment piles. Voir Figure 2.

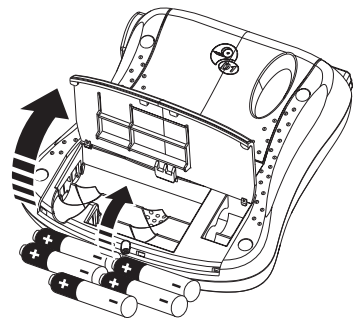

**Figure 2**

2. Insérez les piles en respectant les polarités (+ et -).

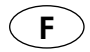

3. Refermez le couvercle.

Retirez les piles en cas de non-utilisation prolongée de l'étiqueteuse.

### *Branchement de l'adaptateur secteur*

L'alimentation par piles est coupée lorsque l'adaptateur secteur est branché à l'étiqueteuse LM150.

## *Pour brancher l'adaptateur*

- 1. Branchez l'adaptateur sur la prise de connexion située en haut sur le côté gauche de l'étiqueteuse.
- 2. Branchez l'autre bout de l'adaptateur sur une prise secteur.

Assurez-vous de retirer l'adaptateur secteur de l'étiqueteuse LM150 avant de débrancher l'adaptateur de la source de courant principale. Sinon, les derniers réglages enregistrés en mémoire seront effacés.

## *Insertion de la cassette-ruban*

## *Pour insérer la cassette ruban*

1. Appuyez sur l'échancrure pour ouvrir le couvercle du compartiment cassette.

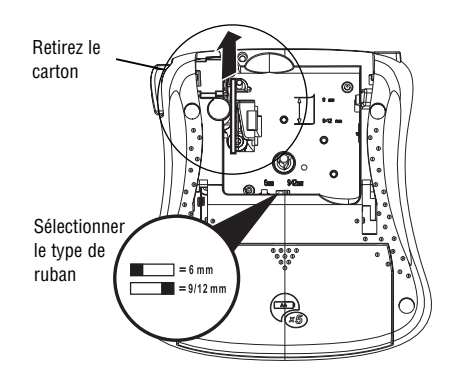

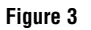

Lors de la première utilisation de l'étiqueteuse, retirez le morceau de carton de protection placé entre la tête d'impression et le rouleau d'entraînement. Voir figure 3.

2. Choisissez la taille de ruban correspondante au ruban que vous insérez dans l'étiqueteuse. Voir figure 3.

Une encoche sur la cassette se positionne sur le sélecteur quand celui-ci se trouve dans la bonne position.

- 3. Assurez-vous que la bande et le ruban sont tendus le long de l'ouverture de la cassette et que la bande passe entre les broches de guidage. Si nécessaire, tournez la bobine dans le sens des aiguilles d'une montre pour tendre le ruban.
- 4. Insérez la cassette en positionnant la bande et le ruban entre la tête d'impression et le rouleau d'entraînement. Voir figure 4.

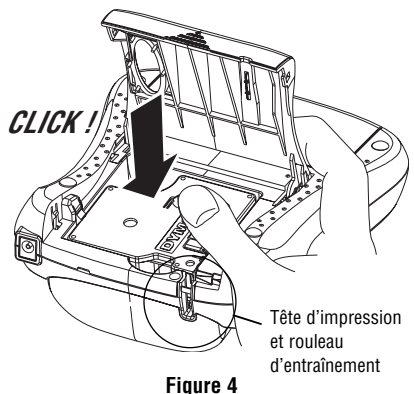

- 5. Puis appuyez fermement jusqu'à ce que la cassette s'enclenche.
- 6. Refermez le couvercle.

## **Paramétrage**

## **Choix de la langue**

Vous pouvez sélectionner une langue parmi plusieurs options différentes avec l'étiqueteuse LM150.

## *Pour sélectionner votre langue*

- 1. Appuyez sur la touche **ON/OFF** (mise sous/hors tension).
- 2. Appuyez sur la touche **Extra**.
- 3. Utilisez les flèches pour sélectionner la fonction **Set Language** (choisir langue) puis appuyez sur **OK**.
- 4. Utilisez les flèches **Up** et **Down** pour accéder à la langue que vous souhaitez utiliser puis appuyez sur **OK**.

## **Choix des unités de mesure**

Vous pouvez choisir d'afficher les mesures en pouces (inches) ou en millimètres (millimeters).

## *Pour choisir l'unité de mesure*

- 1. Appuyez sur la touche **Extra**.
- 2. Utilisez les flèches pour sélectionner la fonction **Set Units** (choisir unités) puis appuyez sur **OK**.
- 3. Utilisez les flèches **Up** et **Down** pour passer des pouces aux millimètres, puis appuyez sur **OK**.

Vous êtes maintenant prêt à imprimer votre première étiquette !

## **Impression de votre première étiquette** *Pour imprimer une étiquette*

- 1. Appuyez sur la touche **ON/OFF** (mise sous/hors tension).
- 2. Tapez votre texte afin de créer une étiquette simple.
- 3. Appuyez sur la touche **Print** (imprimer) pour imprimer l'étiquette.
- 4. Appuyez sur le poussoir **Cutter** (massicot) puis retirez l'étiquette de l'étiqueteuse.

**Félicitations !** Vous avez imprimé votre première étiquette. Continuez à lire pour en savoir plus sur les polices, styles et options de formatage disponibles avec l'étiqueteuse LM150.

## **Apprenez à connaître votre étiqueteuse**

La section suivante décrit chaque fonction en détail. Familiarisez-vous avec l'emplacement des fonctions de votre étiqueteuse et des touches correspondantes. Voir figure 1.

### **Écran**

En général, l'écran à cristaux liquides de votre étiqueteuse LM150 affiche une rangée de 13 caractères. Cependant, vous pouvez saisir jusqu'à 99 caractères et espaces. L'affichage est similaire à celui d'une fenêtre de texte déroulant. (Voir figure 5). Le nombre de caractères réellement affichés peut varier selon l'espacement proportionnel.

The quick **brown fox jumps over the lazy dog** 

#### **Figure 5**

En outre, l'écran affiche des indicateurs de fonction qui vous permettent de voir la fonction sélectionnée. Voir figure 6.

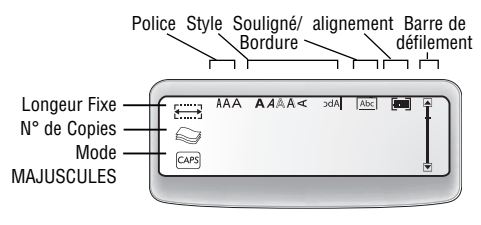

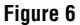

#### **On/Off (Mise sous/hors tension)**

La touche **On/Off** permet d'allumer et d'éteindre l'étiqueteuse. La mise hors tension est automatique si aucune touche n'est activée au bout de deux minutes.

La dernière étiquette créée sera enregistrée en mémoire et affichée lorsque l'étiqueteuse sera remise sous tension. Tous les réglages de styles sélectionnés au préalable seront préservés.

### **Casse majuscule et minuscule**

La touche **CAPS** (MAJUSCULES) active et désactive les majuscules. En mode CAPS, l'indicateur CAPS est affiché à l'écran et toutes les lettres que vous taperez seront en majuscules. Quand la touche CAPS est désactivée, toutes les lettres apparaissent en minuscules.

#### **Shift**

La touche **Shift**, quand elle est utilisée en même temps qu'une touche alphabétique, modifie la casse de la lettre sélectionnée. Quand elle est utilisée avec une touche numérique ou de fonction, la touche Shift sélectionne la double fonction apparaissant sur la touche. Par exemple, lorsque vous appuyez sur la touche **Backspace** (retour arrière), le caractère à la gauche du curseur est effacé. Cependant, lorsque vous appuyez sur **Shift** et **Backspace** en même temps, la totalité du texte de l'étiquette est effacée et l'écran est prêt pour la création d'une nouvelle étiquette.

#### **Spacebar (barre d'espace)**

**Spacebar** permet d'insérer un ou plusieurs espaces vides dans le texte.

#### **Backspace (retour arrière)**

**Backspace** permet d'effacer le caractère à la gauche du curseur. **Shift-Backspace** permet d'effacer la totalité du texte et le formatage de l'étiquette.

### **Cancel (Annuler)**

La touche **Cancel** permet de quitter un menu sans faire de sélection, ou d'annuler une action.

#### **Touches de navigation**

Vous pouvez revoir et éditer votre étiquette en utilisant les flèches Left (gauche) et Right (droite). Vous pouvez naviguer dans les sélections du menu en utilisant les flèches Up (haut) et Down (bas). Vous appuyez ensuite sur la touche **OK** pour valider votre sélection.

# **Formatage de votre étiquette**

Vous pouvez sélectionner plusieurs options de formatage pour améliorer l'apparence de vos étiquettes.

L'étiqueteuse mémorise le dernier formatage effectué. Ainsi, chaque fois que vous choisissez l'une des options qui sont citées dans ce paragraphe, vous reste positionné sur la dernière icône sélectionnée dans ce menu.

## **Changement de la taille de la police**

Trois tailles de caractères sont disponibles pour vos étiquettes : Condensé, Normal, Étendu. Quand vous sélectionnez une taille de police, elle s'applique à toute l'étiquette.

## *Pour changer la taille de la police*

- 1. Appuyer sur la touche **Font/Fixed Length** (Police/Longueur Fixe).
- 2. Utilisez les flèches pour accéder à la police souhaitée puis appuyez sur **OK**.

## **Pour ajouter des Styles**

Vous pouvez sélectionner six styles différents pour votre texte :

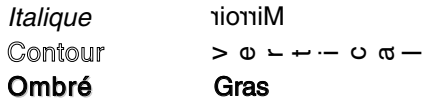

Un style ne peut être appliqué qu'à des caractères alphanumériques et non à des symboles. Seul un style peut être utilisé à la fois.

### *Pour choisir le style*

- 1. Appuyez sur la touche **Style**.
- 2. Utilisez les flèches pour accéder au style souhaité puis appuyez sur **OK**.

### **Pour encadrer votre texte**

Vous pouvez mettre votre texte encore plus en valeur en choisissant un style de bordure ou de soulignement.

Une étiquette peut être soit soulignée, soit encadrée par une bordure, mais non les deux à la fois. Les styles disponibles sont décris dans la figure 7 :

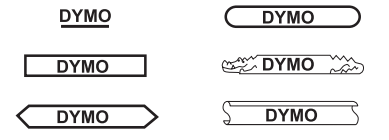

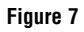

## *Pour choisir le style de bordure*

- 1. Appuyez sur la touche **Frame/Align** (Bordure/Alignement).
- 2. Utilisez les flèches pour accéder à la bordure souhaitée puis appuyez sur **OK**.

Sur les étiquettes à deux lignes, chacune des lignes est soulignée. Cependant, les deux lignes sont encadrées par un seul style de bordure.

## **Création des étiquettes à deux lignes**

Vous pouvez créer des étiquettes à deux lignes en utilisant un ruban d'étiquette de 9 mm ou 12 mm. Les étiquettes de 6 mm sont limitées à une seule ligne.

### *Pour créer une étiquette à deux lignes*

- 1. Tapez le texte pour la première ligne, puis appuyez sur la touche Return (Retour). Un caractère  $\Box$  est placé à la fin de la première ligne sur l'écran, mais ne sera pas imprimé sur l'étiquette.
- 2. Tapez le texte de la deuxième ligne.
- 3. Appuyez sur la touche **print**.

## **Utilisation de symboles et de caractères spéciaux**

L'étiqueteuse LM150 vous permet d'insérer des symboles et d'autres caractères spéciaux dans vos étiquettes.

#### **Pour ajouter des symboles**

L'étiqueteuse LM150 accepte l'ensemble étendu des symboles présentés dans la figure 8.

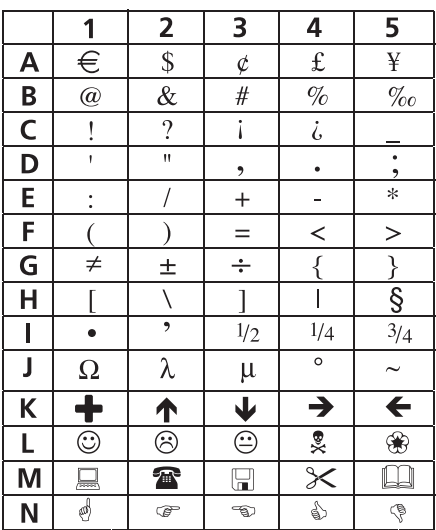

#### **Figure 8**

#### *Pour ajouter un symbole*

- 1. Appuyer sur la touche **Symbols**. La première rangée de symboles présentée dans le tableau qui apparaît à l'écran.
- 2. Utilisez les flèches pour accéder au symbole souhaité. Quand le curseur atteint la fin de la première ligne, continuez à le déplacer vers la droite et la ligne de symbole suivante apparaît. Les flêches Gauche et Droite vous permettent de vous déplacer horizontalement sur la grille alors que les flêches du Haut et du Bas vous permettent

de vous déplacer verticalement sur la grille. Vous pouvez aussi appuyer sur la lettre correspondant à la rangée de symbole si vous souhaitez accéder directement à cette rangée.

3. Une fois le symbole souhaité localisé, appuyez sur **OK** pour insérer le symbole dans le texte de votre étiquette.

#### **Pour ajouter des caractères internationaux**

L'étiqueteuse LM150 accepte l'ensemble étendu des caractères latins établi en utilisant la technologie RACE. L'utilisation étant similaire à celle d'un clavier de téléphone mobile, en appuyant plusieurs fois sur une lettre très rapidement, plusieurs variantes de cette lettre défileront à l'écran.

Par exemple, si vous appuyez plusieurs fois consécutives sur la lettre **a**, vous verrez apparaître **a à á â ã ä å** et ainsi de suite pour toutes les variantes disponibles. L'ordre dans lequel sont affichées les variantes des caractères dépend de la langue sélectionnée.

# **Options d'impression**

Vous pouvez imprimer plusieurs copies de la même étiquette, imprimer des étiquettes de longueur fixe, revoir le texte et le format de l'étiquette, et régler le contraste de l'impression.

### **Pour imprimer plusieurs copies**

Vous pouvez imprimer jusqu'à 16 copies d'une étiquette à la fois. Lors de l'impression de plusieurs copies, une ligne de découpe en pointillés sera imprimée entre chaque étiquette.

### *Pour imprimer plusieurs copies de l'étiquette*

- 1. Appuyez sur la touche Extra puis utilisez les flèches pour sélectionner la fonction Copies.
- 2. Appuyez sur la flèche **Up** pour augmenter le nombre de copies à imprimer.
- 3. Appuyez sur la flèche **Down** pour que le nombre de copies commence à décroître à partir de 16.
- 4. Appuyez sur **OK**.
- 5. Appuyer sur la touche **Print** pour lancer l'impression.

Une fois l'impression terminée, le nombre de copies revient à sa valeur par défaut, soit 1.

#### **Choix d'une longueur d'étiquette fixe**

En général, la longueur d'une étiquette est déterminée par la longueur du texte saisi. Cependant, vous voulez peut-être éditer une étiquette ayant une longueur fixe indépendamment de la longueur du texte pour un besoin spécifique.

Vous pouvez spécifier une longueur fixe pour une étiquette d'une longueur de 40 mm à 400 mm en incréments de 2 mm. La longueur fixe préréglée est de 40 mm. Toute modification au réglage de la longueur fixe sera maintenue jusqu'à ce que vous la changiez.

#### *Pour choisir la longueur d'étiquette*

- 1. Appuyer sur **Shift-Font/Fixed** Length.
- 2. Appuyez sur la flèche **Up** pour augmenter la longueur.
- 3. Appuyez sur la flèche **Down** pour réduire la longueur.
- 4. Appuyez sur **OK** pour valider une longueur fixe.
- 5. Une fois l'étiquette imprimée, appuyer sur la touche **Clear** (annuler) pour désactiver le réglage de la longueur d'étiquette fixe ; sinon, toutes les étiquettes suivantes seront imprimées dans cette longueur fixe.

#### **Aperçu de votre étiquette**

Vous pouvez obtenir un aperçu du texte ou du format de votre étiquette avant de l'imprimer. L'aperçu d'une étiquette à deux ligne est visionné comme si celle-ci était une étiquette à une ligne.

#### *Pour obtenir un aperçu de votre étiquette*

- 1. Appuyer sur la touche **Extra**.
- 2. Utilisez la flèche **Down** pour sélectionner **Print Preview** (aperçu avant impression) et appuyez sur **OK**.
- 3. Utilisez les flèches pour sélectionner la fonction **Text** (Texte) ou **Format**.

Si vous sélectionnez Text, le texte de l'étiquette défile à l'écran. Si vous sélectionnez Format, le format sélectionné est affiché pour une courte durée.

#### **Alignement du texte**

Lorsque vous imprimez une étiquette de longueur fixe, vous pouvez aligner le texte à gauche, au centre ou à droite de l'étiquette.

#### *Pour aligner le texte*

- 1. Appuyez sur **Shift-Frame/Align**.
- 2. Utilisez les flèches pour sélectionner l'alignement souhaité puis appuyez sur **OK**.
- 3. Appuyez sur la touche **Clear** pour désactiver la longueur d'étiquette fixe.

#### **Réglage du contraste d'impression**

Vous pouvez régler le contraste d'impression afin de peaufiner la qualité d'impression de votre étiquette.

#### *Pour régler le contraste*

- 1. Appuyez sur la touche **Extra**.
- 2. Utilisez les flèches pour sélectionner la fonction **Set Contrast** (contraste d'impression) puis appuyez sur **OK**.
- 3. Utilisez les flèches pour sélectionner un des cinq réglages contraste puis appuyez sur **OK**.

## **Entretien de votre étiqueteuse**

Votre étiqueteuse LM150 est conçue pour vous fournir un long service sans défaillance tout en nécessitant peu d'entretien.

#### **Nettoyage de l'étiqueteuse**

Nettoyez votre étiqueteuse LM150 de temps à autre afin qu'elle continue à fonctionner correctement.

#### *Pour nettoyer la lame du massicot*

- 1. Retirer la cassette-ruban.
- 2. Insérez le bout d'un stylo-bille ou d'un crayon entre la pièce en forme de L et la broche de guidage.

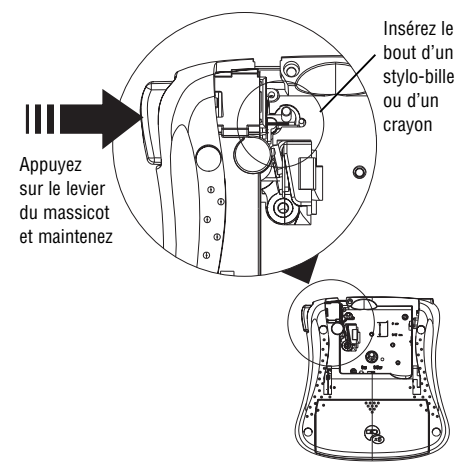

#### **Figure 9**

- 3. Appuyez sur le levier du massicot et maintenez le vers le bas afin d'exposer la lame du massicot.
- 4. Utilisez un morceau de coton et de l'alcool pour nettoyer les deux faces de la lame.
- 5. Relâchez le levier du massicot.

#### *Pour nettoyer la tête d'impression*

Nettoyez la tête d'impression avec l'outil de nettoyage situé sous le couvercle du compartiment cassette.

## **Cassettes de ruban DYMO D1**

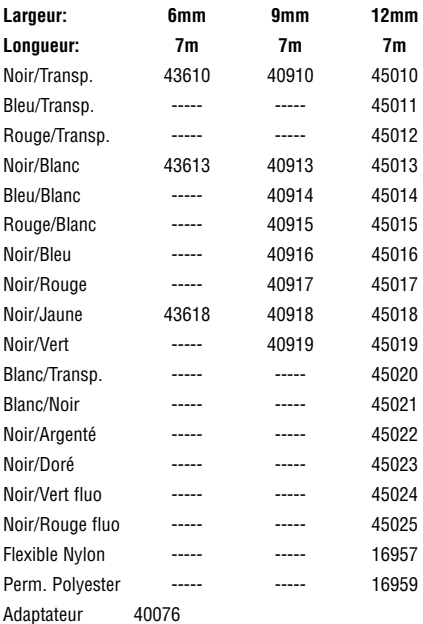

# **Problèmes possibles**

Si vous rencontrez un problème dans l'utilisation de votre étiqueteuse, vous pouvez regarder les solutions proposées ci-dessous :

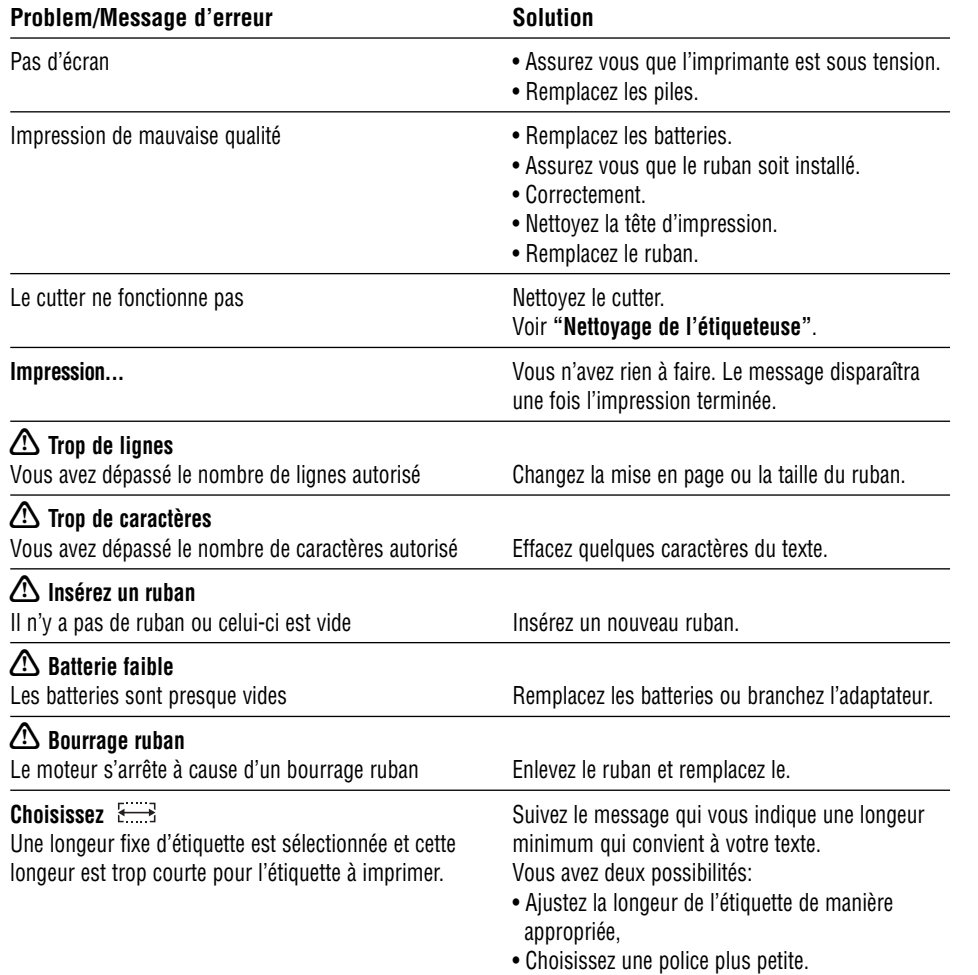

Si vous avez néanmoins besoin d'une aide, contactez le service client de votre pays. Le guide de garantie comprend une liste des numéros pour chaque pays.